# **Fundusze Europejskie**

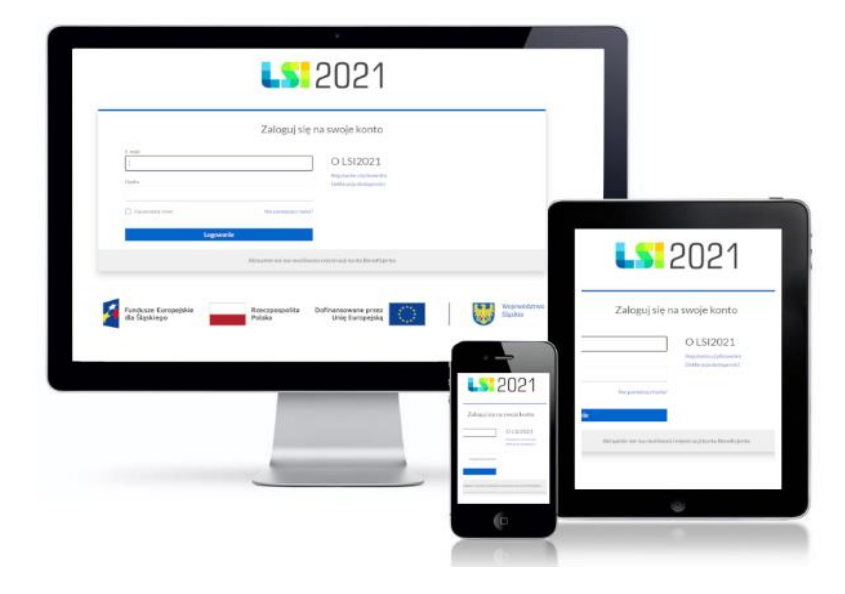

Instrukcja dla Oceniających dotycząca wypełniania Karty oceny formalno-merytorycznej w Lokalnym Systemie Informatycznym 2021 (LSI 2021) dla naborów ogłaszanych przez Departament Europejskiego Funduszu Społecznego w ramach FE SL 2021 -2027

Wersja 1.00 (grudzień 2023 roku)

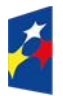

dla Śląskiego

Fundusze Europejskie

Rzeczpospolita Polska

Dofinansowane przez Unię Europejską

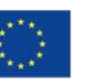

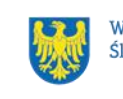

Województwo Śląskie

# Spis treści<br>1. REJESTRA

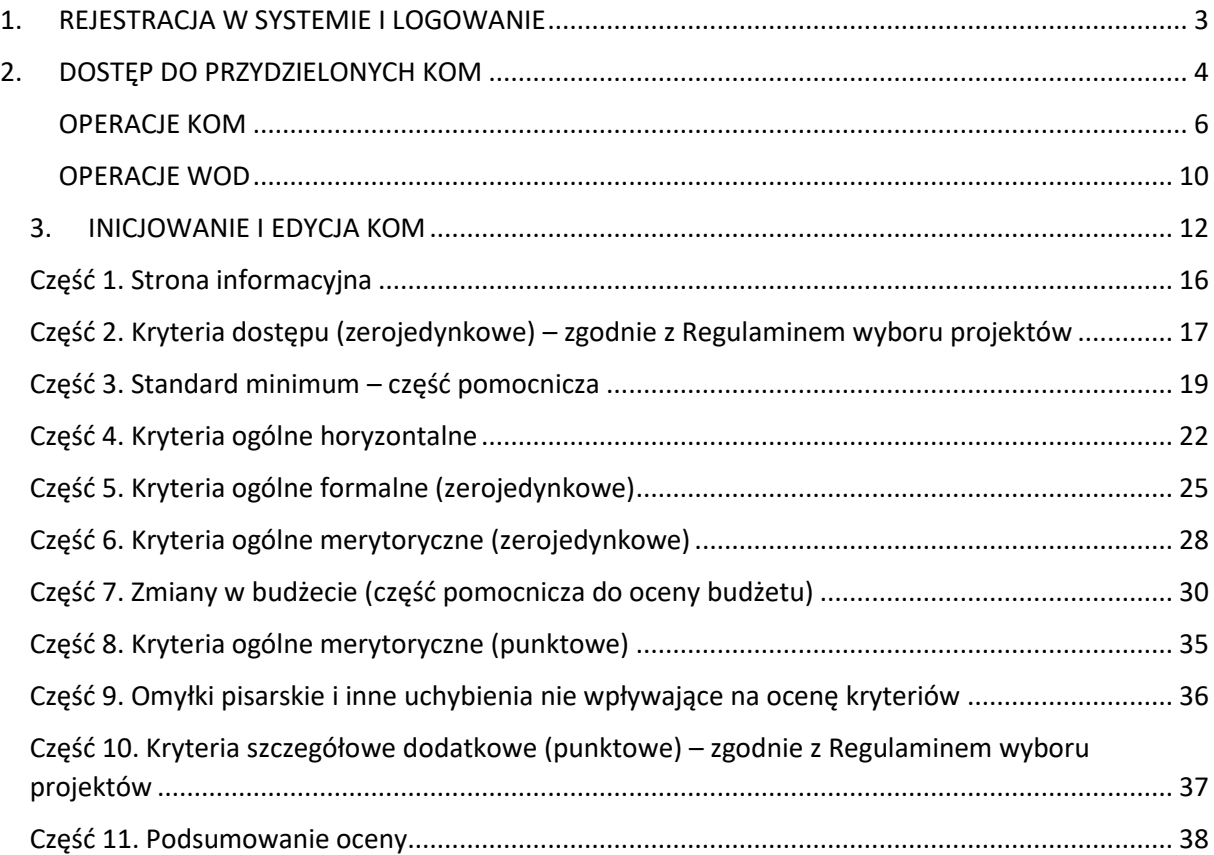

### 1. REJESTRACJA W SYSTEMIE I LOGOWANIE

W celu rozpoczęcia pracy w systemie LSI2021 jako oceniający projekty w pierwszej kolejności musisz posiadać zarejestrowane konto w systemie LSI2021 pod adresem: [https://lsi2021-ekspert.slaskie.pl](https://lsi2021-ekspert.slaskie.pl/)

Do rejestracji konta wykorzystaj odnośnik *Dokonaj rejestracji konta kandydata na Eksperta.*

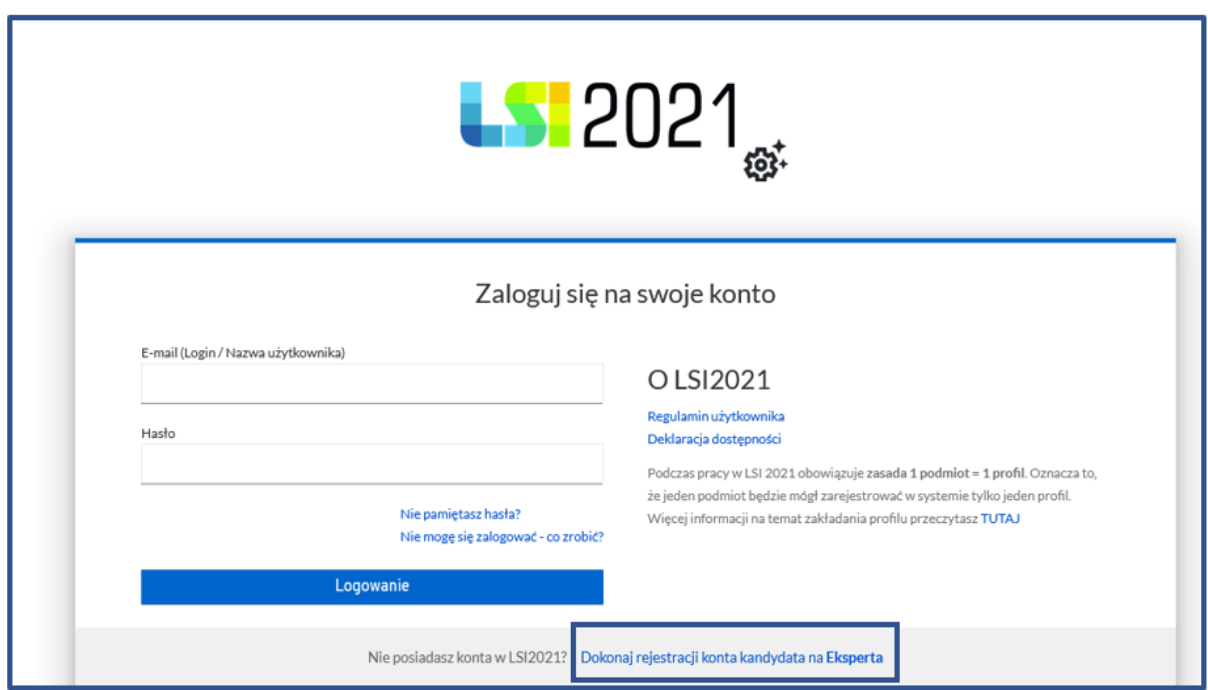

<span id="page-2-0"></span>W formatce będziesz mieć do uzupełnienia następujące dane:

• E-mail (login/nazwa użytkownika)

- Imię
- Nazwisko
- Nr telefonu
- Hasło
- Potwierdź hasło

Po poprawnym uzupełnieniu wszystkich danych zarejestruj konto poprzez naciśnięcie *Dokonaj rejestracji konta*.

Następnie:

- ✓ jeśli jesteś ekspertem spoza Wykazu ekspertów FE SL 2021-2027, lub pracownikiem IZ kolejnym krokiem, aby uzyskać dostęp do aplikacji jest otrzymanie tokenu, dzięki któremu potwierdzisz rejestrację. Token jest generowany przez pracownika ION.
- ✓ jeśli jesteś ekspertem zewnętrznym konieczne jest złożenie aplikacji za pośrednictwem modułu Eksperci oraz znalezienie się w Wykazie ekspertów FE SL 2021-2027. Konto eksperta założone w celu wzięcia udziału w naborze ekspertów, jest także wykorzystywane przez niego na późniejszym etapie.

### 2. DOSTEP DO PRZYDZIELONYCH PROJEKTÓW

Do przydzielonych do oceny projektów możesz się dostać z dwóch miejsc w systemie:

<span id="page-3-0"></span>• pierwsze miejsce: na górnej belce znajduje się przycisk *KOP*. Po jego naciśnięciu skorzystaj z przycisku *Moje projekty do oceny*

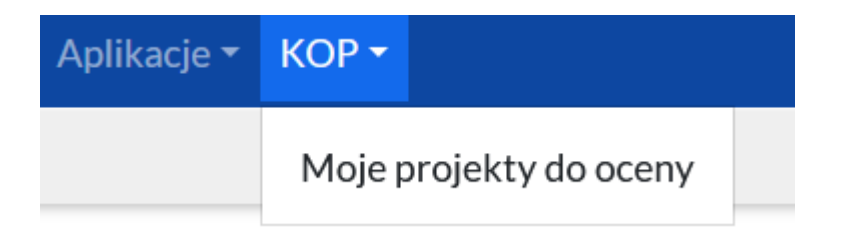

• drugie miejsce: na głównej tablicy wykorzystaj kafel *KOP: projekty*.

## Strona startowa

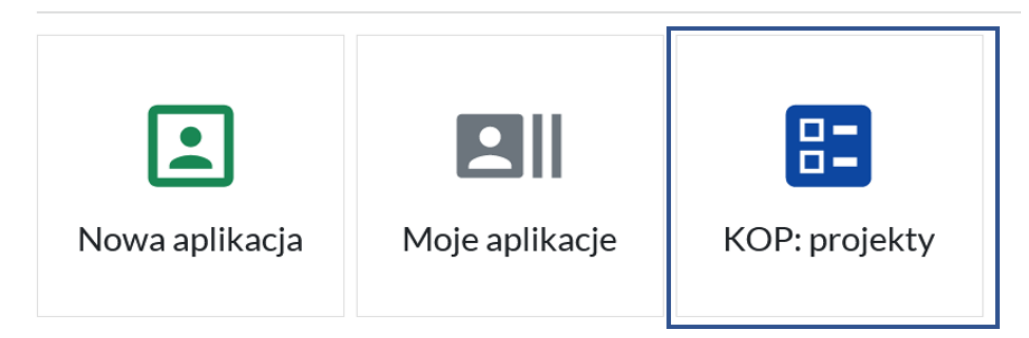

Po naciśnięciu jednego z wyżej omówionych przycisków, system zaprezentuje listę przydzielonych projektów do oceny. W toku prac nad oceną i w zależności od statusów kart oceny formalno-merytorycznych, przydzielone do oceny wnioski o dofinansowanie mogą się znajdować w jednej z trzech zakładek:

- W trakcie oceny znajdują się wszystkie karty oczekujące na ocenę lub oczekujące na złożenie do ION
- W trakcie oceny (oczekujące na przyjęcie WOD z poprawy) znajdują się wszystkie karty dotyczące oceny projektów złożonych w naborze niekonkurencyjnym . Wypełniona i złożona KOM oczekuje na poprawioną wersję wniosku skierowanego do poprawy i ponowną ocenę

• Ocenione (tylko do odczytu) znajdują się zatwierdzone karty oraz karty ostatecznie odrzucone.

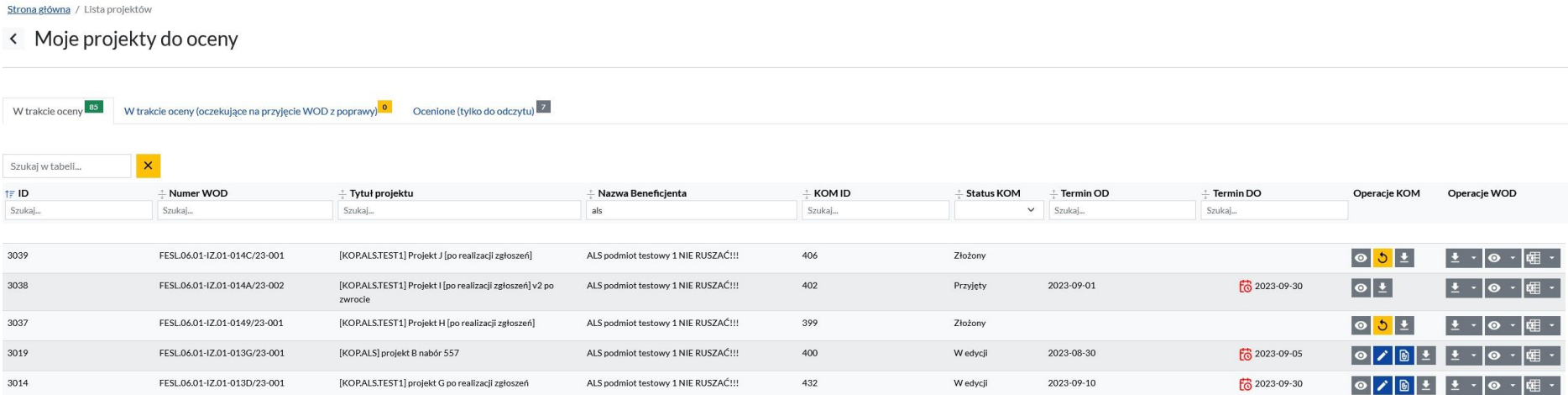

Wszystkie pozycje występujące na liście **Moje projekty do oceny**, możesz filtrować po następujących wartościach: *Id, Numer WOD, Tytuł projektu, Nazwa Beneficjenta, KOM ID, Status KOM, Termin OD, Termin DO, Operacje KOM* oraz *Operacje WOD*.

### OPERACJE KOM

W kolumnie *Operacje KOM* masz dostępne następujące funkcje:

<span id="page-5-0"></span>• podgląd KOM – masz możliwość jej podglądu od strony aplikacji poprzez naciśnięcie przycisku *podgląd KOM*, który przyjmuje kształt *oczka* 

### **Operacje KOM**

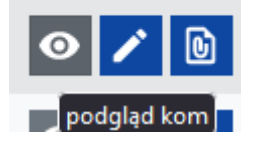

- inicjuj masz możliwość rozpoczęcia pracy z KOM poprzez naciśnięcie przycisku przyjmującego kształt zielonej strzałki. Jeśli operator w ION wskazał termin oceny, on również zaprezentuje się na tablicy.
- ✓ jeśli *Termin OD* jest datą bieżącą wówczas przycisk mający kształt zielonej strzałki dotyczący inicjowania karty, będzie aktywny i możliwy do użycia.

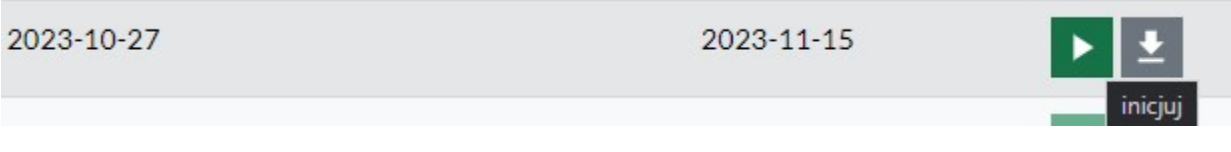

✓ jeśli *Termin OD* jest datą w przyszłości wówczas przycisk dotyczący inicjowania karty jest nieaktywny.

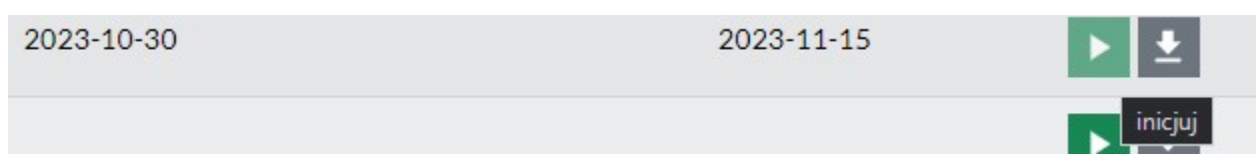

• edycja - jeżeli karta została już zainicjowana wówczas możesz edytować KOM. Dostępny będzie przycisk mający kształt *niebieskiego długopisu*.

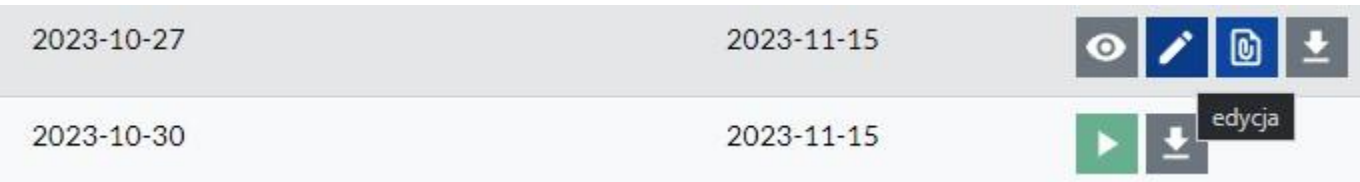

• dodaj załączniki do KOM – masz możliwość dołączenia plików używając przycisku przyjmującego kształt *spinacza.*  Ikona pojawi się jeśli KOM jest w edycji.

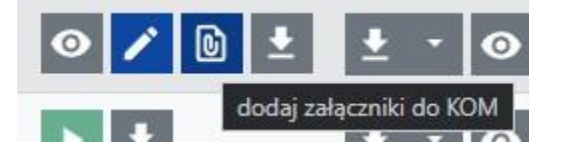

Po naciśnięciu przycisku *spinacza,* system zaprezentuje okno *Dodawanie załączników do KOM.* Dalej skorzystaj

z przycisku *Wybierz plik*. Po wyborze załącznika naciśnij *Przekaż wszystkie.* Wszystkie dodane załączniki będą się prezentować w części *Pliki w repozytorium*.

Dodawanie załączników do KOM  $\times$ Kliknij przycisk lub przeciągnij na niebieskie pole, aby dodać pliki Wybierz pliki Wybrane pliki Nazwa Rozmiar Opis Postep Operacje Trzekaż wszystkie

#### Pliki w repozytorium

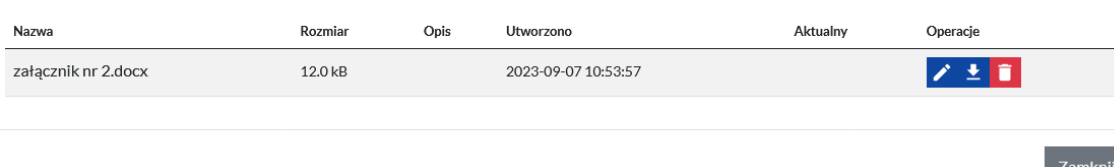

- pobierz pliki naboru możesz pobrać załączniki, jakie zostały dołączone do naboru. Ikona pojawi się jeśli KOM jest
- w edycji.

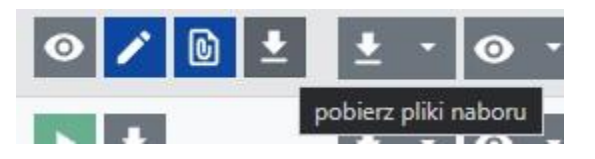

Po naciśnięciu przycisku, pojawi się okno *Pobieranie załączników naboru o id:* z listą wszystkich załączników dostępnych dla oceniających.

# Pobieranie załączników naboru o id: 864

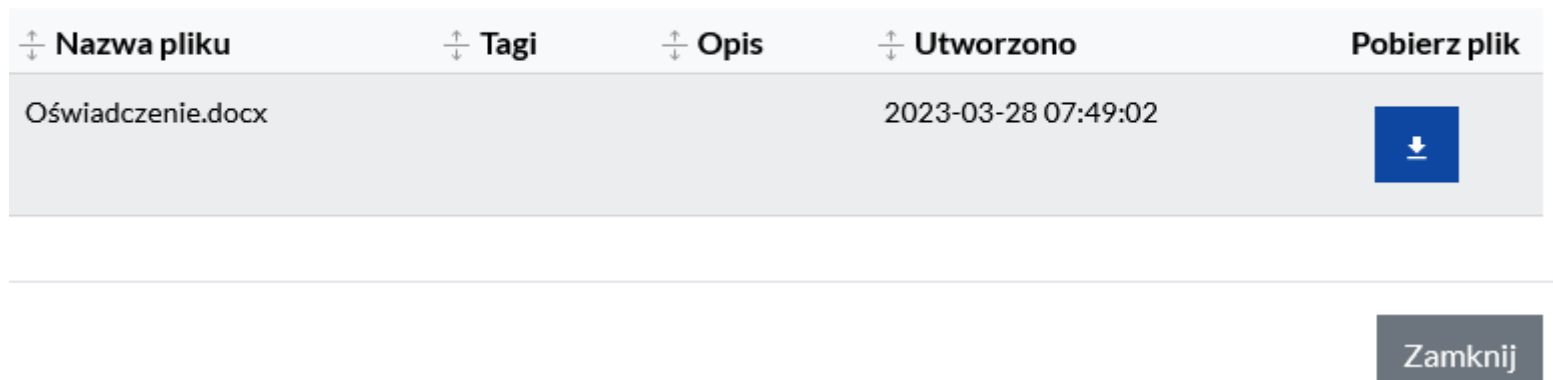

• wycofaj do edycji – masz możliwość wycofania wcześniej złożonej KOM. Pamiętaj, że operacja będzie możliwa, jeśli pracownik ION nie przyjął jeszcze karty. Jeśli KOM jest już przyjęta przycisk wycofania nie będzie się prezentował.

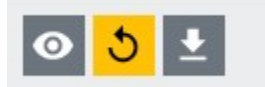

#### OPERACJE WOD

W kolumnie *Operacje WOD* masz dostępne również następujące funkcje:

<span id="page-9-0"></span>• *pobieranie PDF wersji wniosku* – służy do pobrania PDF wniosku o dofinansowanie. Jeśli projekt będzie miał więcej niż jedną wersję, wszystkie zaprezentują się na liście do wyboru.

 $\times$ 

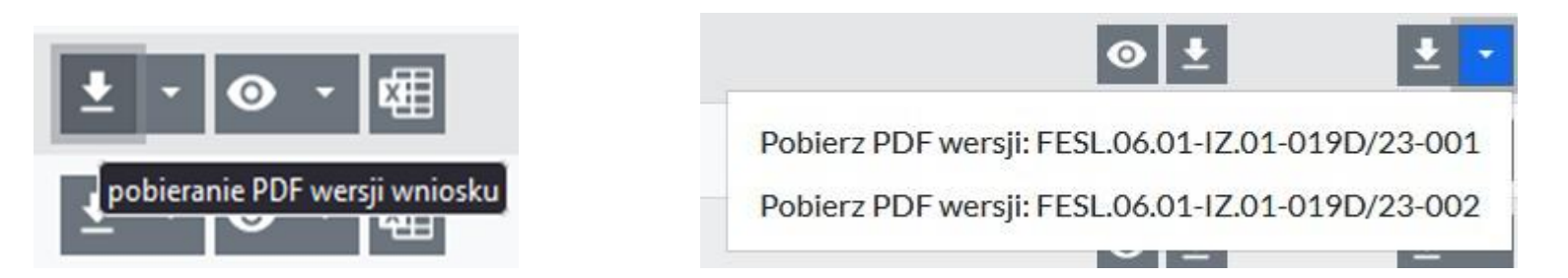

• podgląd wersji wniosku – po naciśnięciu przycisku możesz podejrzeć wniosek o dofinansowanie od strony aplikacji. Jeśli projekt będzie miał więcej niż jedną wersję, wszystkie zaprezentują się na liście do wyboru.

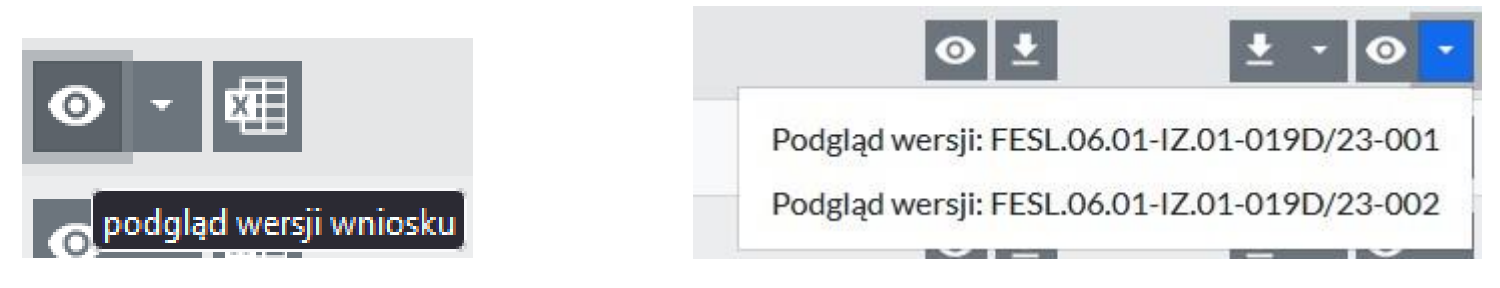

• *budżet xlsx* – naciskając ten przycisk masz możliwość pobrania budżetu projektu do pliku xlsx.

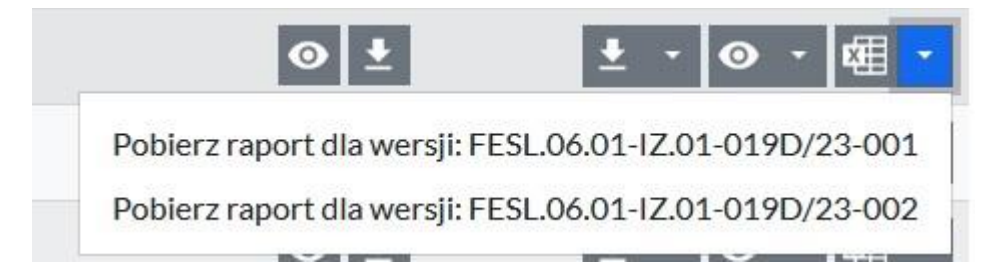

### 3. INICJOWANIE I EDYCJA KOM

KOM to najważniejsza część modułu oceny wniosku. Aby rozpocząć wypełnienie KOM naciśnij przycisk przyjmujący kształt *zielonej strzałki*, dzięki któremu możesz zainicjować wypełnianie KOM.

# < Edycja KOM

#### Część 1. Strona informacyjna

Część 2. Kryteria dostępu (zerojedynkowe) - zgodnie z Regulaminem wyboru projektów

Cześć 3. Standard minimum - cześć pomocnicza

Część 4. Kryteria ogólne horyzontalne

Cześć 5. Kryteria ogólne formalne (zerojedynkowe)

Część 6. Kryteria ogólne merytoryczne (zerojedynkowe)

<span id="page-11-0"></span>Część 7. Zmiany w budżecie (część pomocnicza do oceny budżetu)

Część 8. Kryteria ogólne merytoryczne (punktowe)

Część 9. Omyłki pisarskie i inne uchybienia nie wpływające na ocenę kryteriów

Część 10. Kryteria szczegółowe dodatkowe (punktowe) - zgodnie z Regulaminem naboru

Część 11. Podsumowanie oceny

**PODSUMOWANIE** 

Po prawej stronie znajdziesz przycisk przyjmujący kształt litery *"i"* czyli *Informacje o naborze i projekcie*. Po jego naciśnięciu zaprezentują się podstawowe dane na temat naboru i wniosku o dofinansowanie.

### Informacje o naborze i wniosku

 $\times$ 

 $\odot$ 

Informacje o naborze i wniosku

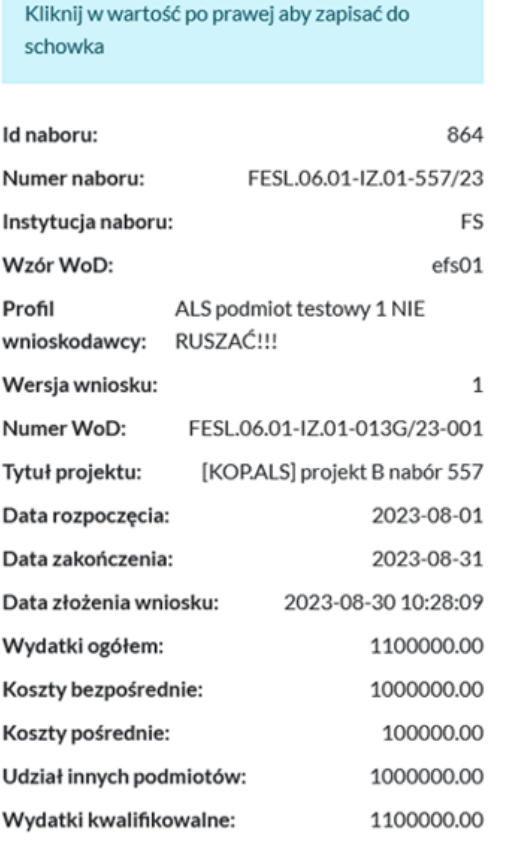

W każdej części KOM, na górze i dole strony znajdują się przyciski: *Anuluj i wyjdź*, *Zapisz* oraz *Dalej*.

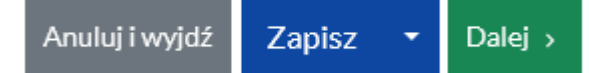

- Anuluj i wyjdź umożliwia wyjście z KOM i powrót na stronę startową
- Zapisz umożliwia zachowanie dotychczas uzupełnionych pól
- Dalej umożliwia przejście do następnej części, zapisując dane.

Po ocenie kryteriów, system na dole strony zaprezentuje *Wynik oceny* danej części.

o kolor czerwony belki – oznacza, że co najmniej jedno z kryterium nie zostało spełnione

Wynik oceny części 2 - czy spełnione wszystkie kryteria?

Nie

o kolor zielony belki – oznacza, że wszystkie kryteria zostały spełnione

Wynik oceny części 2 - czy spełnione wszystkie kryteria?

Tak

o kolor żółty belki – oznacza, że kryteria nie zostały jeszcze ocenione lub kryterium jest skierowane do negocjacji

### Wynik oceny części 2 - czy spełnione wszystkie kryteria?

Uzupełnienie lub poprawa w ramach negocjacji

W każdej części, przy każdym kryterium masz ikonę *oczka.* Po jej naciśnięciu zaprezentuje się definicja kryterium.

Korterium 1380] **www. (KOPALS.TEST1) Wnioskodawca oraz partnerzy** (jeśli dotyczy) są podmiotami uprawnionymi do aplikowania o środki w ramach naboru.

Definicja kryterium: Wnioskodawca (i partnerzy - jeśli dotyczy) są podmiotami uprawnionymi do aplikowania o środki, zgodnie z Regulaminem wyboru projektów. Kryterium weryfikowane na podstawie części A1 wniosku o dofinansow Partnerstwo w ramach projektu - jeśli dotyczy). W uzasadnionych przypadkach ION dopuszcza możliwość zmiany partnera. W takim przypadku kryterium bedzie nadal uznane za spełnione, a nowy partner musi być również uprawniony być spełnione zarówno w momencie oceny wniosku, jak i przed podpisaniem umowy o dofinansowanie.

Pamiętaj, że zaprezentowane w poszczególnych częściach *Instrukcji* kryteria, są przykładowe i mogą się różnić w zależności od naboru.

### Część 1. Strona informacyjna

W części 1. System automatycznie zaprezentuje podstawowe dane na temat projektu i naboru.

Karta oceny formalno-merytorycznej

Część 1. Strona informacyjna

Numer wniosku:

FESL.06.01-IZ.01-013G/23-001

Instytucja rozpatrująca wniosek:

FS

Numer naboru:

FESL.06.01-IZ.01-557/23

<span id="page-15-0"></span>Tytuł projektu:

[KOP.ALS] projekt B nabór 557

Wnioskodawca:

ALS podmiot testowy 1 NIE RUSZAĆ !!!

Oceniający:

slaskie.pl ekspercki [ekspercki@slaskie.pl]

Część 2. Kryteria dostępu (zerojedynkowe) – zgodnie z Regulaminem wyboru projektów

W części 2. System wskazuje wszystkie kryteria dostępu jakie zostały zdefiniowane w Regulaminie wyboru projektów. Oceniając kryterium masz możliwość zaznaczenia odpowiedzi *Tak*, *Nie*, *Nie dotyczy* lub *Uzupełnienie lub poprawa w ramach negocjacji.*

✓ jeśli zaznaczysz *Tak*, przycisk dotyczący dodania uzasadnienia spełnienia kryterium jest nieaktywny

[Kryterium 38] © [KOP.ALS.TEST1] Wnioskodawcą w projekcie jest organ prowadzący OWP, do którego skierowane jest wsparcie.

Spełnienie Kryterium (należy zaznaczyć właściwą odpowiedź)

 $\bullet$  Tak  $\circlearrowright$  Nie  $\circlearrowright$  Nie dotyczy  $\circlearrowright$  Uzupełnienie lub poprawa w ramach negocjacji

### <span id="page-16-0"></span>Uzasadnienia oceny kryterium

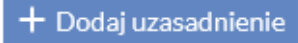

✓ jeśli zaznaczysz *Nie*, przycisk *dodaj uzasadnienie* jest aktywny. Po jego naciśnięciu do uzupełnienia będzie obowiązkowe pole tekstowe *Uzasadnienia oceny kryterium*.

#### Spełnienie Kryterium (należy zaznaczyć właściwą odpowiedź)

 $\circlearrowright$  Tak  $\bullet$  Nie  $\circlearrowright$  Nie dotyczy  $\circlearrowright$  Uzupełnienie lub poprawa w ramach negociacii

### Uzasadnienia oceny kryterium

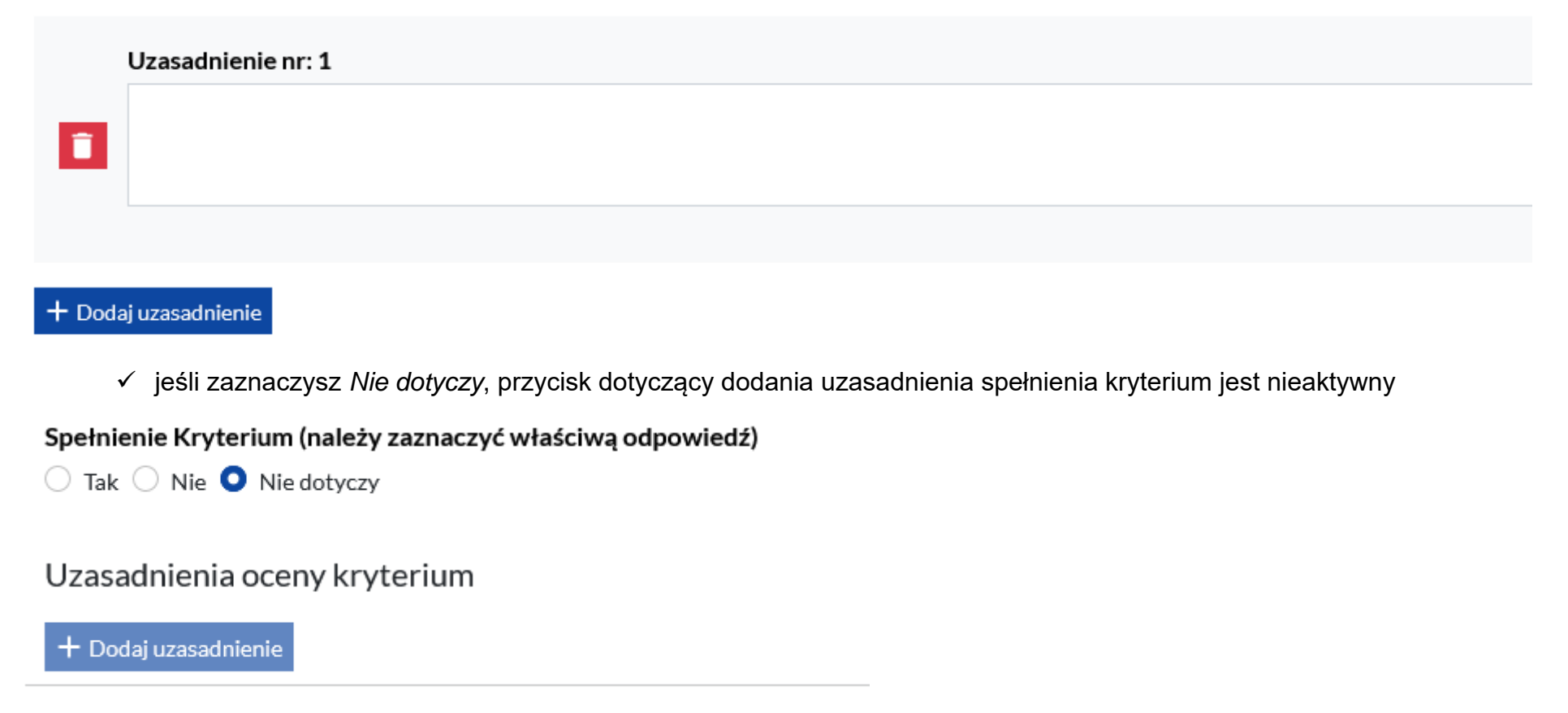

✓ jeśli zaznaczysz *Uzupełnienie lub poprawa w ramach negocjacji*, przycisk dodaj uzasadnienie jest aktywny. Po jego naciśnięciu do uzupełnienia będzie obowiązkowe pole tekstowe *Uzasadnienia oceny kryterium*.

### Spełnienie Kryterium (należy zaznaczyć właściwą odpowiedź)

 $\bigcirc$  Tak  $\bigcirc$  Nie  $\bigcirc$  Nie dotyczy  $\bigcirc$  Uzupełnienie lub poprawa w ramach negocjacji

### Uzasadnienia oceny kryterium

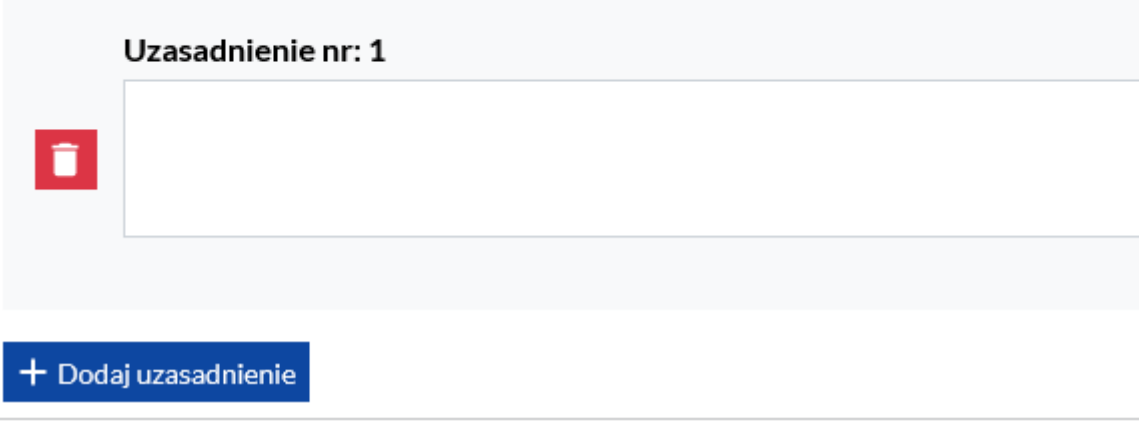

### Część 3. Standard minimum – część pomocnicza

<span id="page-18-0"></span>W części 3. Oceń standard minimum. Ocena składa się z dwóch elementów: A i B. W części A. w przypadku pytania *Czy projekt należy do wyjątku, co do którego nie stosuje się standardu minimum?* masz możliwość zaznaczenia odpowiedzi *Tak, Nie* lub *Nie dotyczy*. Wybranie jednej odpowiedzi jest obowiązkowe.

#### Część 3. Standard minimum - część pomocnicza

A. Czy projekt należy do wyjątku, co do którego nie stosuje się standardu minimum?

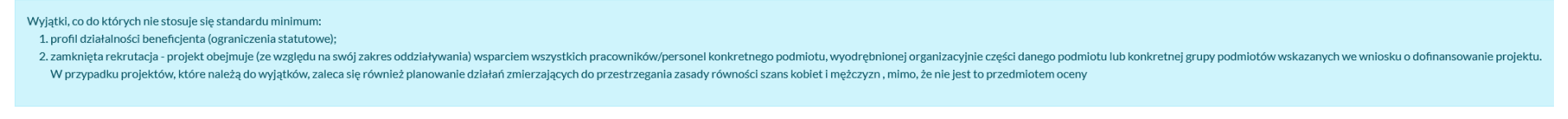

#### Czy projekt należy do wyjątku, co do którego nie stosuje się standardu minimum?

○ Tak ○ Nie ○ Nie dotyczy

✓ jeśli zaznaczysz *Tak,* część B. nie będzie możliwa do uzupełnienia

#### Czy projekt należy do wyjątku, co do którego nie stosuje się standardu minimum?

 $\bullet$  Tak  $\circlearrowright$  Nie  $\circlearrowright$  Nie dotyczy

# B. Kryteria oceny standardu minimum

Nie dotyczy

✓ jeśli zaznaczysz *Nie*, system zaprezentuje listę kryteriów do oceny. Przy każdym kryterium masz do zaznaczenia liczbę punktów jaką według Ciebie spełnia dane kryterium.

Pamiętaj, że kryterium nr 2 i 3 są alternatywne i nie możesz zaznaczyć dwóch punktowych odpowiedzi.

#### B. Kryteria oceny standardu minimum

[Kopterium 1] [KOP.TEST1] We wniosku o dofinansowanie projektu zawarte zostały informacje, które potwierdzają istnienie (albo na brak istniejących) barier równościowych w obszarze tematycznym interwencji i/lub zasięgu oddz

#### Przyznane punkty

 $\bigcirc$  0 pkt

 $\bigcirc$  1 pkt

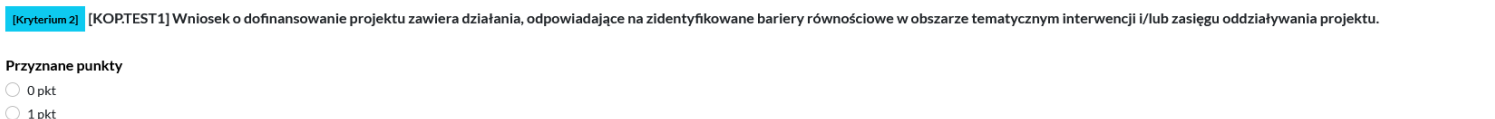

 $\bigcirc$  2 pkt

[Kryterium 3] [KOP.TEST1] W przypadku stwierdzenia braku barier równościowych, wniosek o dofinansowanie projektu zawiera działania, zapewniające przestrzeganie zasady równości szans kobiet i mężczyzn, tak aby na żadnym eta

#### Przyznane punkty

 $\bigcirc$  0 pkt

 $\bigcirc$  1 pkt

 $\bigcirc$  2 pkt

✓ jeśli zaznaczysz *Nie dotyczy*, cześć B. nie będzie możliwa do uzupełnienia

### Czy projekt należy do wyjątku, co do którego nie stosuje się standardu minimum?

○ Tak ○ Nie ● Nie dotyczy

# B. Kryteria oceny standardu minimum

Nie dotyczy

### Część 4. Kryteria ogólne horyzontalne

W tej części oceniasz kryteria ogólne horyzontalne. Masz możliwość zaznaczenia odpowiedzi *Tak*, *Nie* lub *Uzupełnienie lub poprawa w ramach negocjacji.*

✓ jeśli zaznaczysz *Tak*, nie możesz dodać uzasadnienia spełnienia kryterium; przycisk jest nieaktywny

### Część 4. Kryteria ogólne horyzontalne

[O [KOPALS.TEST1] Projekt będzie miał pozytywny wpływ na realizację zasady równości szans i niedyskryminacji, w tym dostępności dla osób z niepełnosprawnościami [Kryterium 1386]

#### Spełnienie Kryterium (należy zaznaczyć właściwą odpowiedź)

 $\bullet$  Tak  $\circ$  Nie  $\circ$  Uzupełnienie lub poprawa w ramach negociacji

Uzasadnienia oceny kryterium

<span id="page-21-0"></span> $+$  Dodaj uzasadnienie

✓ jeśli zaznaczysz *Nie,* przycisk dotyczący dodania uzasadnienia spełnienia kryterium jest aktywny.

[Kryterium 1386] © [KOP.ALS.TEST1] Projekt będzie miał pozytywny wpływ na realizację zasady równości szans i niedyskryminacji, w tym dostępności dla osób z niepełnosprawnościami

#### Spełnienie Kryterium (należy zaznaczyć właściwą odpowiedź)

 $\bigcirc$  Tak  $\bigcirc$  Nie  $\bigcirc$  Uzupełnienie lub poprawa w ramach negocjacji

#### Uzasadnienia oceny kryterium

+ Dodaj uzasadnienie

Po naciśnięciu przycisku *Dodaj uzasadnienie* pojawi się pole testowe do uzupełnienia. Uzasadnienie oceny jest obowiązkowe do wpisania.

kryterium 1386] © KOP.ALS.TEST1] Projekt będzie miał pozytywny wpływ na realizację zasady równości szans i niedyskryminacji, w tym dostępności dla osób z niepełnosprawnościami

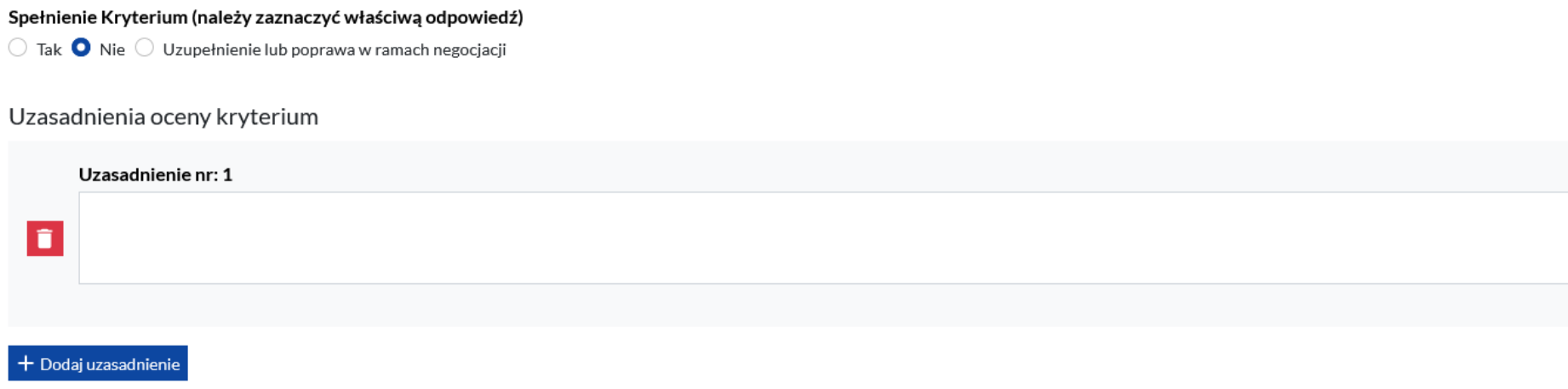

✓ jeśli zaznaczysz *Uzupełnienie lub poprawa w ramach negocjacji,* przycisk dotyczący dodania uzasadnienia spełnienia kryterium jest aktywny*.* Po naciśnięciu przycisku dodaj uzasadnienie pojawi się pole testowe do uzupełnienia. Uzasadnienie jest obowiązkowe do wpisania.

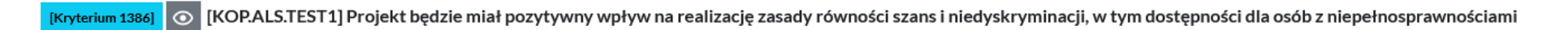

#### Spełnienie Kryterium (należy zaznaczyć właściwą odpowiedź)

 $\circlearrowright$  Tak  $\circlearrowright$  Nie  $\bullet$  Uzupełnienie lub poprawa w ramach negocjacji

#### Uzasadnienia oceny kryterium

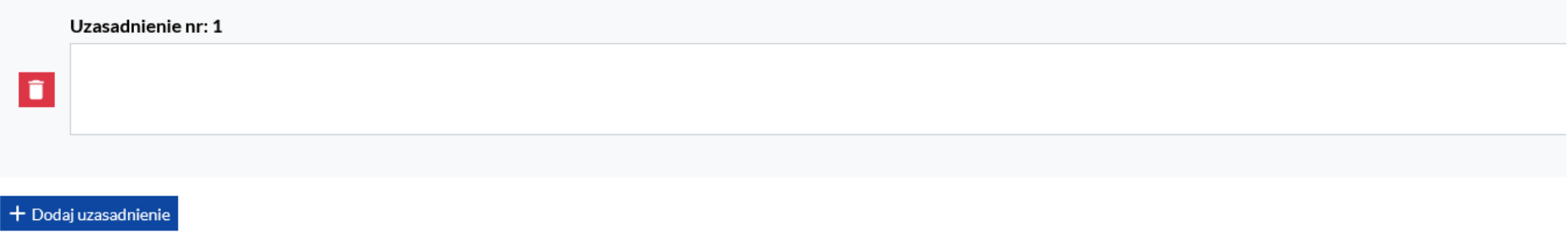

### Część 5. Kryteria ogólne formalne (zerojedynkowe)

Oceniając kryteria formalne masz możliwość zaznaczenia odpowiedzi *Tak*, *Nie*, *Nie dotyczy* lub *Uzupełnienie lub poprawa w ramach negocjacji.* 

6 [KOP.ALS.TEST1] Wnioskodawcą w projekcie jest organ prowadzący OWP, do którego skierowane jest [Kryterium 38] wsparcie.

Spełnienie Kryterium (należy zaznaczyć właściwą odpowiedź)

 $\bigcirc$  Tak  $\bigcirc$  Nie  $\bigcirc$  Nie dotyczy  $\bigcirc$  Uzupełnienie lub poprawa w ramach negocjacji

#### Uzasadnienia oceny kryterium

<span id="page-24-0"></span>+ Dodaj uzasadnienie

✓ jeśli zaznaczysz *Tak*, nie możesz dodać uzasadnienia spełnienia kryterium; przycisk jest nieaktywny

[Kryterium 1432] | ⊙ | [KOP.ALS.TEST1] Wnioskodawca oraz partnerzy (jeśli dotyczy) są podmiotami uprawnionymi do aplikowania o środki w ramach naboru.

Spełnienie Kryterium (należy zaznaczyć właściwą odpowiedź)

 $\bullet$  Tak  $\circ$  Nie  $\circ$  Nie dotyczy  $\circ$  Uzupełnienie lub poprawa w ramach negociacji

### Uzasadnienia oceny kryterium

+ Dodaj uzasadnienie

✓ jeśli zaznaczysz *Nie*, przycisk dotyczący dodania uzasadnienia spełnienia kryterium jest aktywny. Po naciśnięciu przycisku dodaj uzasadnienie pojawi się pole testowe do uzupełnienia. Uzasadnienie jest obowiązkowe do wpisania.

[Kryterium 1432] | ⊙ [KOP.ALS.TEST1] Wnioskodawca oraz partnerzy (jeśli dotyczy) są podmiotami uprawnionymi do aplikowania o środki w ramach naboru.

#### Spełnienie Kryterium (należy zaznaczyć właściwą odpowiedź)

 $\overline{\mathcal{O}}$  Tak  $\overline{\mathcal{O}}$  Nie  $\overline{\mathcal{O}}$  Nie dotyczy  $\overline{\mathcal{O}}$  Uzupełnienie lub poprawa w ramach negocjacji

### Uzasadnienia oceny kryterium

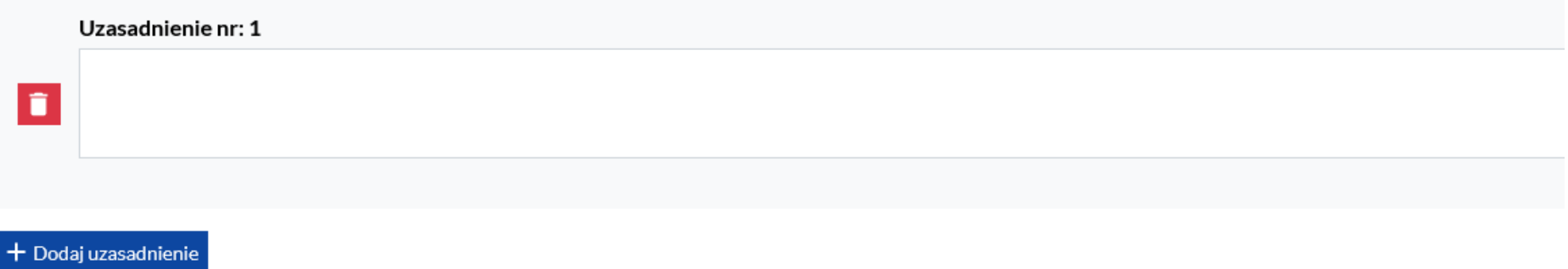

✓ jeśli zaznaczysz *Nie dotyczy*, nie możesz dodać uzasadnienia spełnienia kryterium; przycisk jest nieaktywny

[Kryterium 1432] © [KOP.ALS.TEST1] Wnioskodawca oraz partnerzy (jeśli dotyczy) są podmiotami uprawnionymi do aplikowania o środki w ramach naboru.

#### Spełnienie Kryterium (należy zaznaczyć właściwą odpowiedź)

 $\circledcirc$  Tak  $\circledcirc$  Nie  $\bullet$  Nie dotyczy  $\circledcirc$  Uzupełnienie lub poprawa w ramach negociacii

#### Uzasadnienia oceny kryterium

#### + Dodaj uzasadnienie

✓ jeśli zaznaczysz *Uzupełnienie lub poprawa w ramach negocjacji*, przycisk dotyczący dodania uzasadnienia spełnienia kryterium jest aktywny. Po naciśnięciu przycisku dodaj uzasadnienie pojawi się pole testowe do uzupełnienia. Uzasadnienie jest obowiązkowe do wpisania.

[Kryterium 1432] | ⊙ [KOP.ALS.TEST1] Wnioskodawca oraz partnerzy (jeśli dotyczy) są podmiotami uprawnionymi do aplikowania o środki w ramach naboru.

#### Spełnienie Kryterium (należy zaznaczyć właściwą odpowiedź)

 $\circledcirc$  Tak  $\circledcirc$  Nie  $\circledcirc$  Nie dotyczy  $\bullet$  Uzupełnienie lub poprawa w ramach negociacji

#### Uzasadnienia oceny kryterium

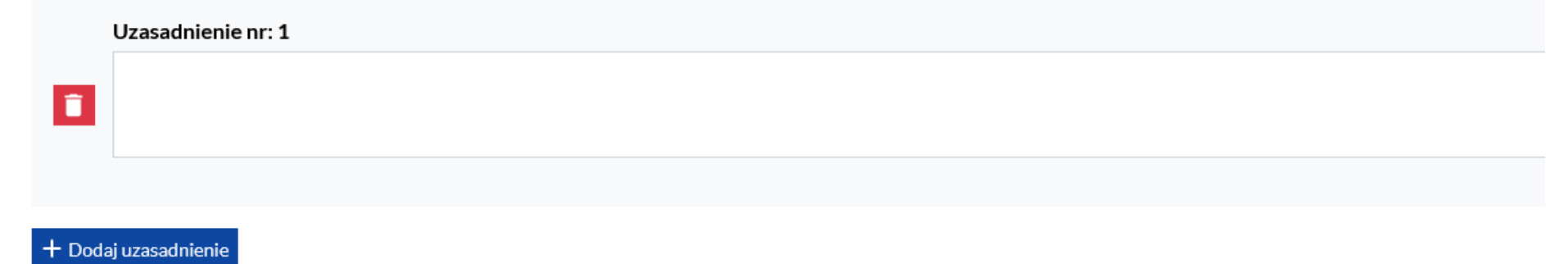

### Część 6. Kryteria ogólne merytoryczne (zerojedynkowe)

W części 6. System wskazuje wszystkie kryteria ogólne merytoryczne jakie zostały wskazane w Regulaminie wyboru.

Oceń poszczególne kryteria.

Część 6. Kryteria ogólne merytoryczne (zerojedynkowe)

[KOPALS.TEST1] Projekt jest zgodny z przepisami art. 63 ust. 6 i art. 73 ust. 2 lit. f), h), i), j) Rozporządzenia Parlamentu Europejskiego i Rady (UE) nr 2021/1060 z dnia 24 czerwca 2021 r.

Spełnienie Kryterium (należy zaznaczyć właściwą odpowiedź)  $\circlearrowright$  Tak  $\circlearrowright$  Nie  $\circlearrowright$  Nie dotyczy  $\circlearrowright$  Uzupełnienie lub poprawa w ramach negocjacji

Uzasadnienia oceny kryterium

 $+$  Dodaj uzasadnienie

<span id="page-27-0"></span>W tej części oceniasz kryteria ogólne merytoryczne (zerojedynkowe). Masz możliwość zaznaczenia odpowiedzi *Tak*, *Nie, Nie dotyczy* lub *Uzupełnienie lub poprawa w ramach negocjacji.*

✓ jeśli zaznaczysz *Tak*, nie możesz dodać uzasadnienia spełnienia kryterium; przycisk jest nieaktywny

[Kryterium 1392] © [KOP.ALS.TEST1] Projekt jest zgodny z przepisami art. 63 ust. 6 i art. 73 ust. 2 lit. f), h), i), j) Rozporządzenia Parlamentu Europejskiego i Rady (UE) nr 2021/1060 z dnia 24 czerwca 2021 r.

Spełnienie Kryterium (należy zaznaczyć właściwą odpowiedź)

 $\bullet$  Tak  $\circlearrowright$  Nie  $\circlearrowright$  Nie dotyczy  $\circlearrowright$  Uzupełnienie lub poprawa w ramach negocjacji

Uzasadnienia oceny kryterium

+ Dodaj uzasadnienie

✓ jeśli zaznaczysz *Nie,* przycisk dotyczący dodania uzasadnienia spełnienia kryterium jest aktywny. Po naciśnięciu przycisku dodaj uzasadnienie pojawi się pole testowe do uzupełnienia. Uzasadnienie jest obowiązkowe do wpisania.

Kryterium 1392 | © KOP.ALS.TEST1] Projekt jest zgodny z przepisami art. 63 ust. 6 j art. 73 ust. 2 lit. f), h), i), i) Rozporządzenia Parlamentu Europejskiego i Rady (UE) nr 2021/1060 z dnia 24 czerwca 2021 r.

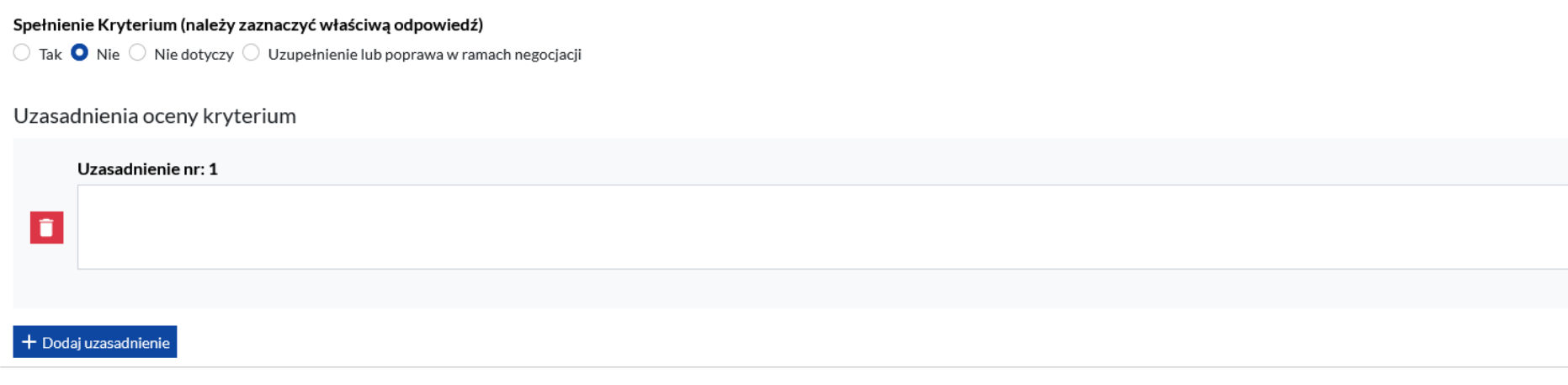

✓ jeśli zaznaczysz *Nie dotyczy*, nie możesz dodać uzasadnienia spełnienia kryterium; przycisk jest nieaktywny

[KOPALS.TEST1] Projekt jest zgodny z przepisami art. 63 ust. 6 i art. 73 ust. 2 lit. f), h), i), j) Rozporządzenia Parlamentu Europejskiego i Rady (UE) nr 2021/1060 z dnia 24 czerwca 2021 r.

Spełnienie Kryterium (należy zaznaczyć właściwą odpowiedź)

 $\circledcirc$  Tak  $\circledcirc$  Nie  $\bullet$  Nie dotyczy  $\circledcirc$  Uzupełnienie lub poprawa w ramach negocjacji

Uzasadnienia oceny kryterium

 $+$  Dodaj uzasadnienie

✓ jeśli zaznaczysz *Uzupełnienie lub poprawa w ramach negocjacji,* przycisk dotyczący dodania uzasadnienia spełnienia kryterium jest aktywny*.* Po naciśnięciu przycisku dodaj uzasadnienie pojawi się pole testowe do uzupełnienia. Uzasadnienie jest obowiązkowe do wpisania.

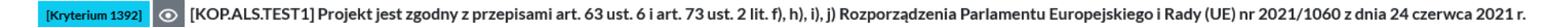

#### Spełnienie Kryterium (należy zaznaczyć właściwą odpowiedź)

 $\circledcirc$  Tak  $\circledcirc$  Nie  $\circledcirc$  Nie dotyczy  $\bullet$  Uzupełnienie lub poprawa w ramach negociacji

#### Uzasadnienia oceny kryterium

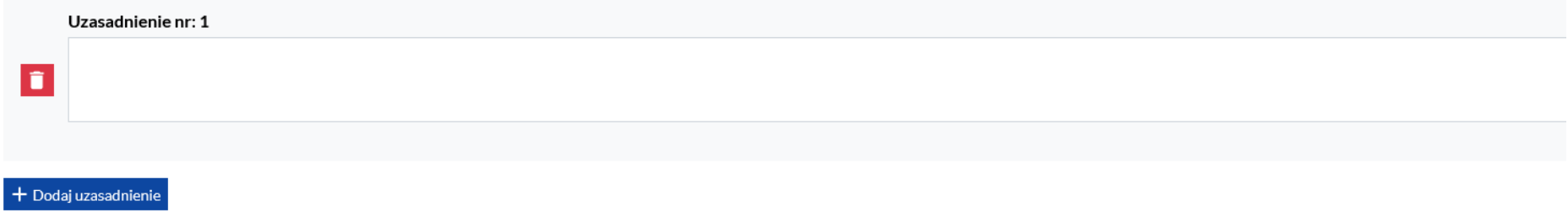

#### Część 7. Zmiany w budżecie (część pomocnicza do oceny budżetu)

Jest to część pomocnicza, służąca do oceny ogólnego kryterium merytorycznego dotyczącego budżetu.

Składa się z dwóch zakładek *A. Wydatki w całości lub w części niekwalifikowalne* oraz *B. Zwiększenia w budżecie projektu*.

<span id="page-29-0"></span>✓ Zakładka A. – masz możliwość kwestionowania wydatku/wydatków wskazanych w budżecie projektu. Możesz kwestionować część lub całość konkretnego wydatku, a także uznać za niekwalifikowalne wszystkie koszty w projekcie.

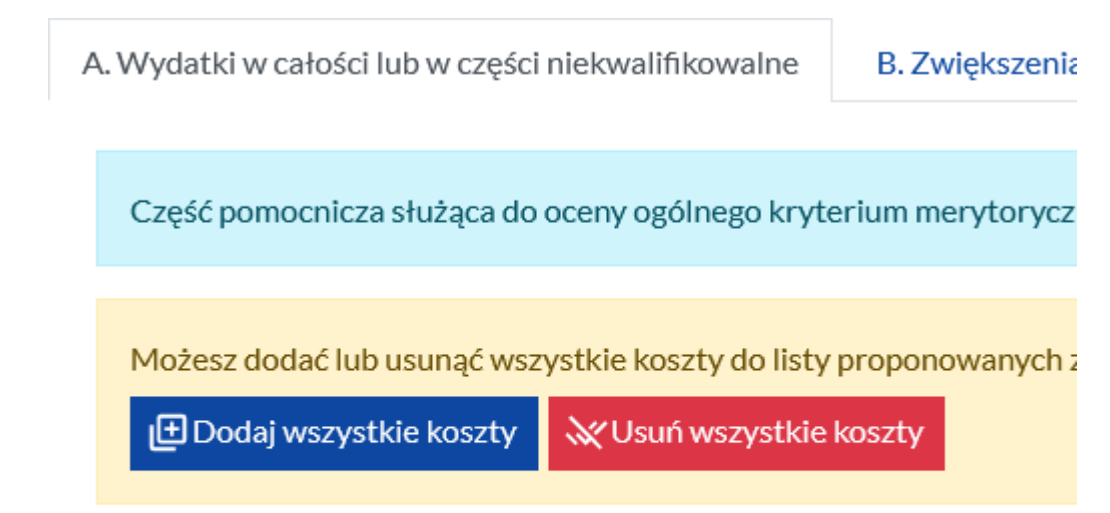

 $+$  Dodaj proponowane zmniejszenie

• aby nie kwalifikować części lub całości konkretnego wydatku, skorzystaj z przycisku *dodaj proponowane zmniejszenie*. Po jego naciśnięciu system zaprezentuje pola do wypełnienia.

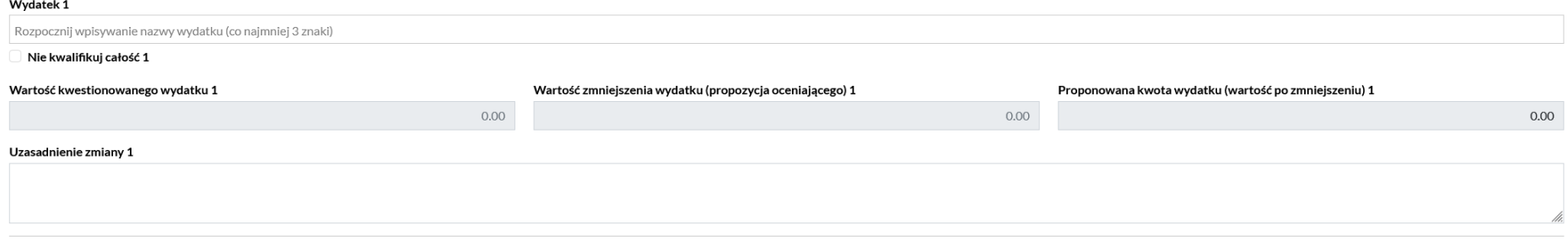

o wydatek 1 – wybierz z listy wydatek, którego wartość będzie uznana za niekwalifikowalną. Aby pozycja zaprezentowała się na liście wpisz trzy pierwsze litery z nazwy kosztu.

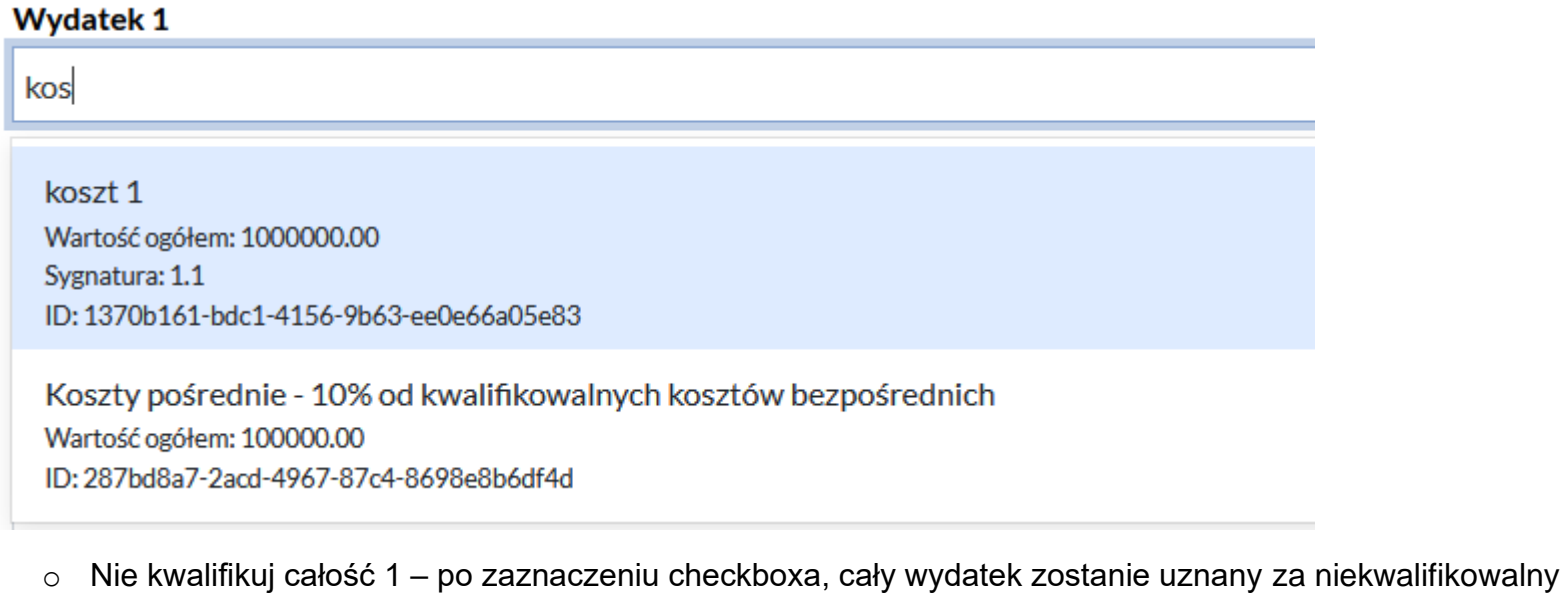

 $\mathbf{v}$ 

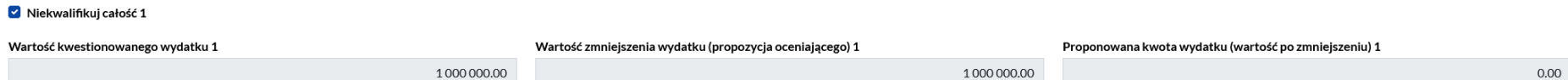

- o Wartość kwestionowanego wydatku 1 system automatycznie zaprezentuje wartość wydatku, po tym jak zostanie on wybrany w polu *Wydatek*
- o Wartość zmniejszenia wydatku (propozycja oceniającego) 1 wpisz jaka wartość wydatku zostaje uznana za niekwalifikowalną
- o Proponowana kwota wydatku (wartość po zmniejszeniu) 1 system automatycznie zaprezentuje wartość wydatku po zmniejszeniu

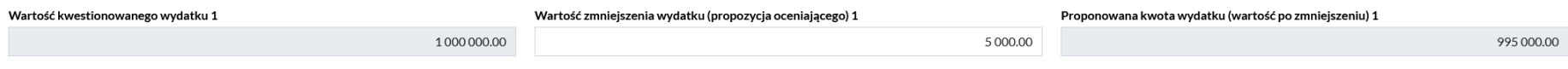

Masz możliwość dodawania wielu kosztów. Wykorzystaj do tego przycisk *Dodaj proponowane zmniejszenie.* Możesz również usunąć dodaną wcześniej pozycję poprzez użycie przycisku *Usuń proponowaną zmianę*.

 $+$  Dodaj proponowane zmniejszenie

Usuń proponowaną zmianę 1

Pamiętaj, że przycisk *Dodaj wszystkie koszty* nie jest obecnie gotowy do użycia.

✓ Zakładka B. Zwiększenia w budżecie projektu - masz możliwość zaproponowania zwiększenia wartości wydatku/wydatków wskazanych w budżecie projektu.

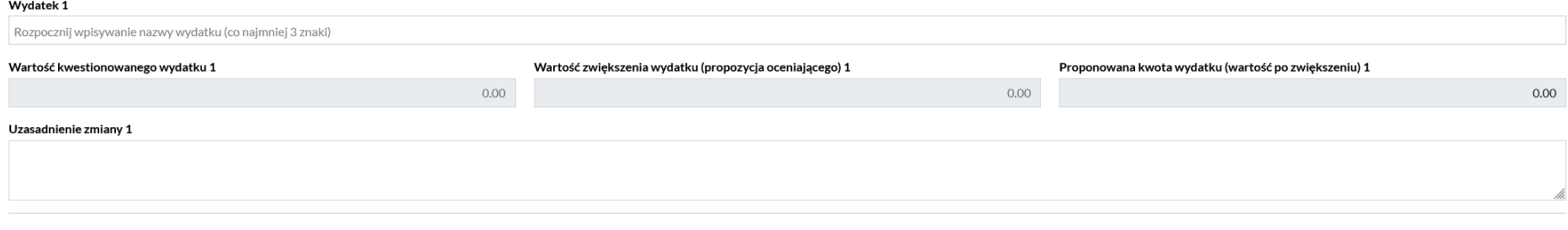

+ Dodaj proponowane zwiększenie

o wydatek 1 – wybierz z listy wydatek, którego wartość będzie uznana za niekwalifikowalną. Aby pozycja zaprezentowała się na liście wpisz trzy pierwsze litery z nazwy kosztu.

#### **Wydatek 1**

kos

koszt 1 Wartość ogółem: 1000000.00 Sygnatura: 1.1 ID: 1370b161-bdc1-4156-9b63-ee0e66a05e83

Koszty pośrednie - 10% od kwalifikowalnych kosztów bezpośrednich Wartość ogółem: 100000.00 ID: 287bd8a7-2acd-4967-87c4-8698e8b6df4d

- o Wartość kwestionowanego wydatku 1 system automatycznie zaprezentuje wartość wydatku, po tym jak zostanie on wybrany w polu *Wydatek*
- o Wartość zwiększenia wydatku (propozycja oceniającego) 1 wpisz o ile należy zwiększyć wydatek
- o Proponowana kwota wydatku (wartość po zwiększeniu) 1 system automatycznie zaprezentuje wartość wydatku po zwiększeniu

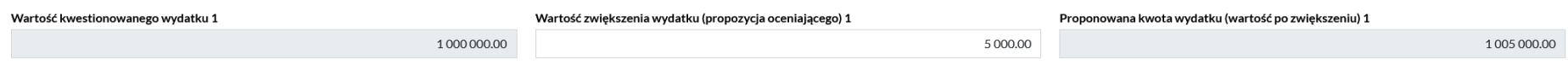

Masz możliwość dodawania wielu kosztów. Wykorzystaj do tego przycisk *Dodaj proponowane zwiększenie*. Możesz również usunąć dodaną wcześniej pozycję poprzez użycie przycisku *Usuń proponowaną zmianę*.

 $+$  Dodaj proponowane zwiększenie

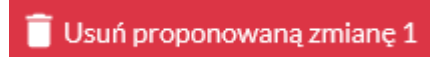

✓ Zakładka Podsumowanie - po wypełnieniu zakładki A i/lub zakładki B, system automatycznie przedstawi podsumowanie z kwestionowanymi i/lub zwiększonymi wydatkami.

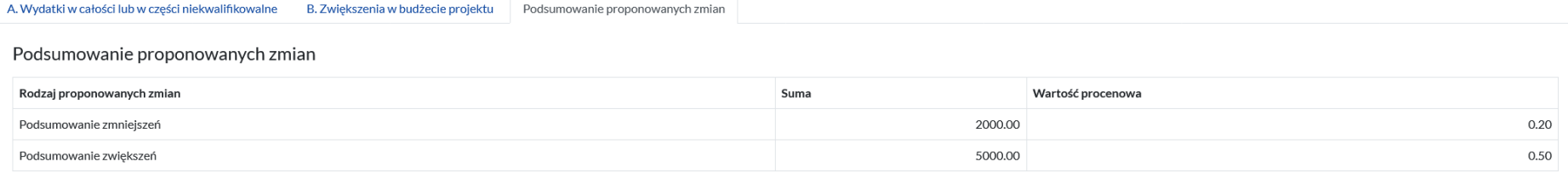

### Część 8. Kryteria ogólne merytoryczne (punktowe)

W tej części oceń kryteria merytoryczne punktowe, jakie zostały zdefiniowane w Regulaminie wyboru. Przy każdym kryterium masz zaprezentowane punkty jakie może spełnić dane kryterium.

Część 8. Kryteria ogólne merytoryczne (punktowe)

1. [Id: 41][KOP.ALS.TEST1] Scharakteryzowano grupe docelowa i opisano jej sytuację problemową.

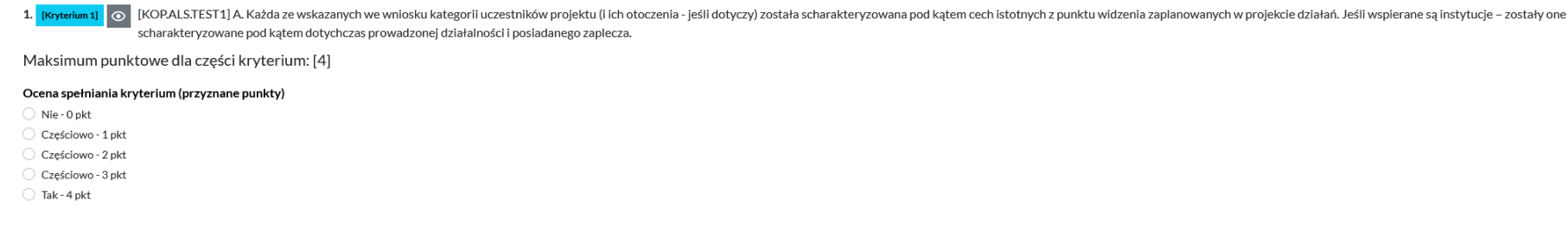

Uzasadnienia oceny kryterium

<span id="page-34-0"></span> $+$  Dodaj uzasadnienie

W przypadku kryteriów merytorycznych punkowych, wpisz zawsze uzasadnienie. Wykorzystaj do tego przycisk *Dodaj uzasadnienie*. Po jego naciśnięciu zaprezentuje się pole tekstowe do wypełnienia.

Następnie zdecyduj czy uwaga konieczna do spełnienia lub obniżenia maksimum punktowego dla danego kryterium będzie skierowana do negocjacji. Masz do wyboru odpowiedź *Tak* lub *Nie*. Zaznaczenie jednej z nich jest obowiązkowe.

Uzasadnienia oceny kryterium

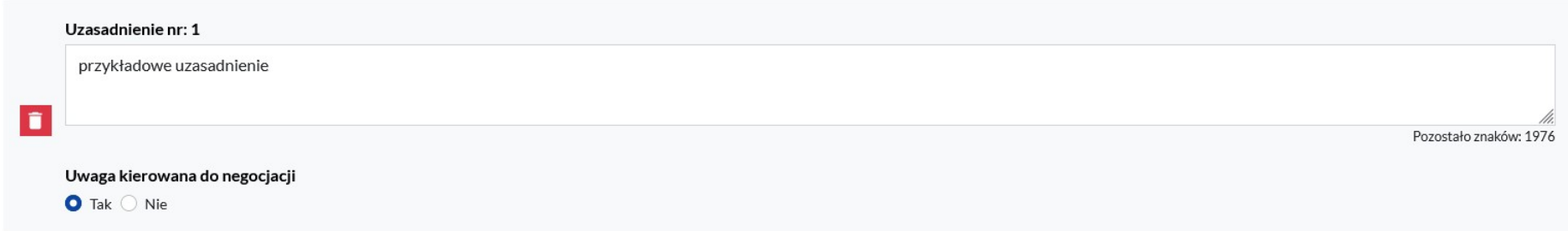

Część 9. Omyłki pisarskie i inne uchybienia nie wpływające na ocenę kryteriów

W tej części masz możliwość wskazania omyłek. Jeśli chcesz dodać pozycję, użyj przycisku *dodaj treść*. Po jego naciśnięciu zaprezentuje się pole tekstowe do uzupełnienia.

Możesz dodawać wiele omyłek.

Część 9. Omyłki pisarskie i inne uchybienia nie wpływające na ocenę kryteriów

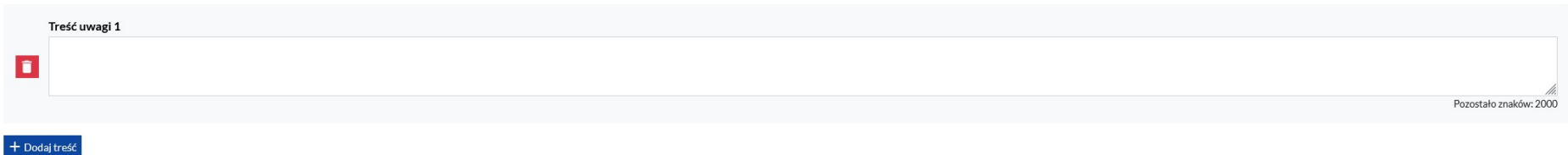

<span id="page-35-0"></span>Jeśli uznasz, że rezygnujesz z dodania omyłek, użyj przycisku *Kosza* aby usunąć pozycję.

Część 10. Kryteria szczegółowe dodatkowe (punktowe) – zgodnie z Regulaminem wyboru projektów

Oceń kryteria dodatkowe jakie określono w Regulaminie wyboru. W pierwszej kolejności wskaż, czy kryterium jest spełnione. Masz do wyboru odpowiedzi *Tak* lub *Nie*.

Pamiętaj, że jeśli kryterium nie zostało spełnione i zaznaczysz odpowiedź *Nie,* liczba przyznanych punktów musi zawsze wynieść zero.

Cześć 10. Kryteria szczegółowe dodatkowe (punktowe) – zgodnie z Regulaminem wyboru projektów

Kryterium 31] © [KOPALS.TEST1] W projekcie zaplanowano wdrożenie rozwiązań mających na celu zapobieganie dyskryminacji i przemocy ze względu na cechy prawnie chronione, w szczególności na: płeć, niepełnosprawność, orientac dla kadry pedagogicznej

<span id="page-36-0"></span>Spełnienie Kryterium (należy zaznaczyć właściwą odpowiedź)  $\bullet$  Tak  $\circ$  Nie

Po wyborze właściwej odpowiedzi przyznaj właściwe punkty.

#### Przyznane punkty

 $\bigcirc$  [waga: 0] przykładowy opis liczby punktów

[waga: 3] przykładowy opis liczby punktów

Ostatnim krokiem jest uzasadnienie decyzji. Użyj przycisku *dodaj uzasadnienie* i wpisz treść.

### Uzasadnienia oceny kryterium

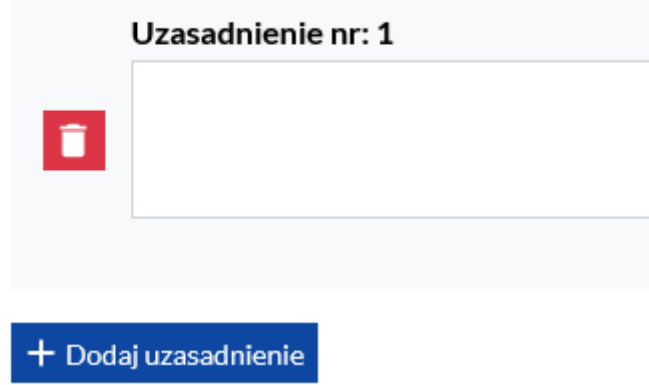

### Część 11. Podsumowanie oceny

<span id="page-37-0"></span>W zakładce tej znajdziesz właściwe podsumowanie oceny WOD i wynik oceny. Podsumowanie wskazuje również informacje o spełnieniu lub niespełnieniu kryteriów zerojedynkowych, sumie uzyskanych punktów za kryteria dodatkowe oraz o fakcie spełnienia lub niespełnienia minimum ogółem.

### Część 11. Podsumowanie oceny

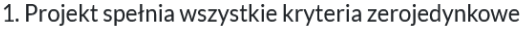

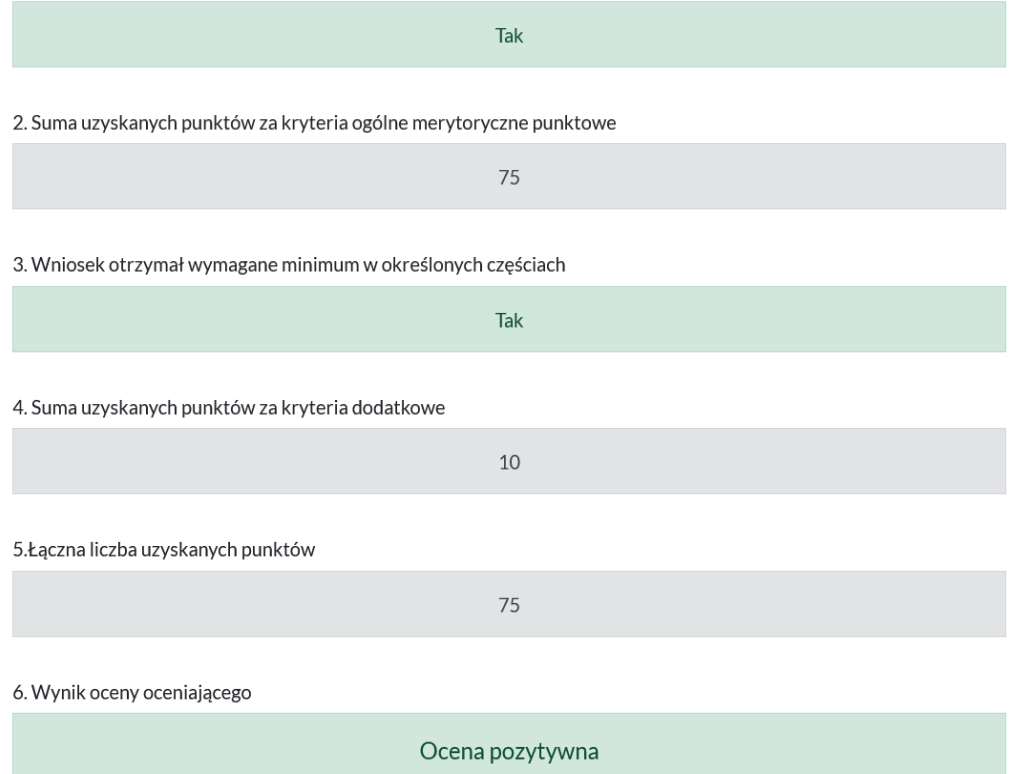

### PODSUMOWANIE

Kiedy wszystkie pola w karcie zostały wypełnione możesz złożyć KOM oraz pobrać PDF.

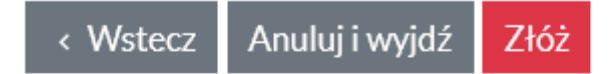

# Dane zwalidowane poprawnie.

Pobierz podgląd PDF $\bigstar$ 

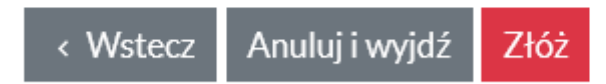

• przycisk *złóż* spowoduje przesłanie KOM do instytucji. W lewym dolnym roku zaprezentuje się stosowny komunikat.

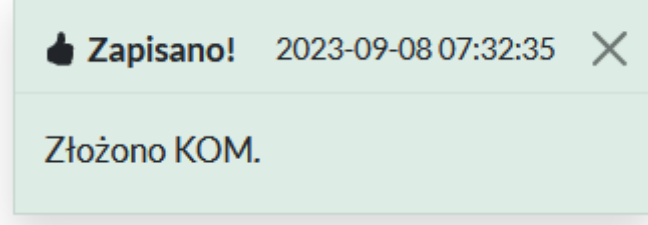

Po złożeniu KOM, na tablicy z przydzielonymi projektami do oceny zmieni się status dokumentu.

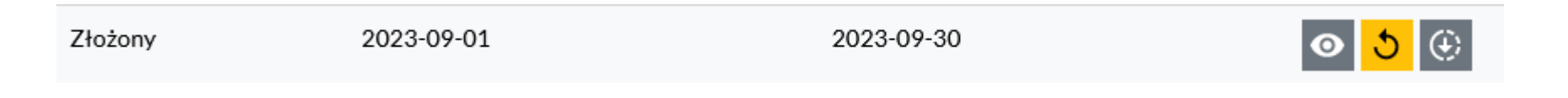

• po naciśnięciu przycisku pobierz podgląd PDF system wygeneruje wypełnioną przez Ciebie kartę.

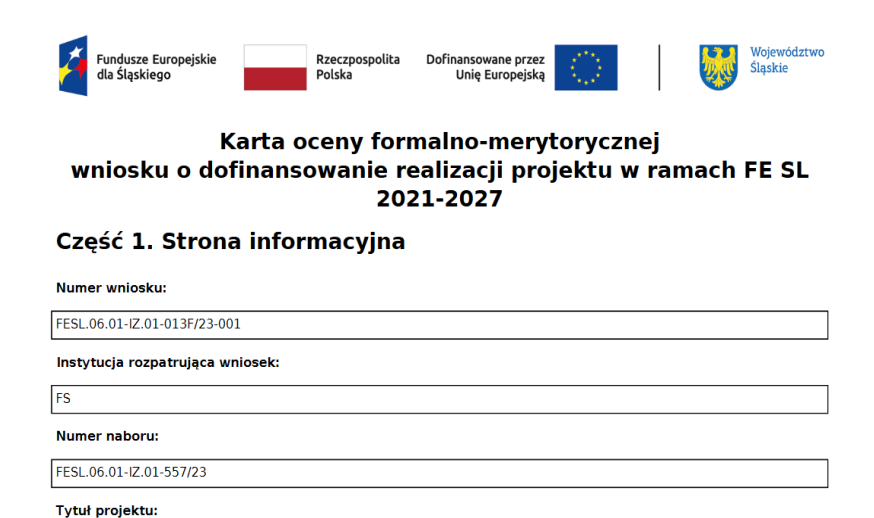

[KOP.ALS] projekt A nabór 557

Jeśli karta będzie zawierać błędy, w Podsumowaniu system zaprezentuje stosowne walidacje blokujące:

Część 10. Kryteria szczegółowe dodatkowe (punktowe) – zgodnie z Regulaminem naboru

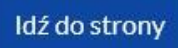

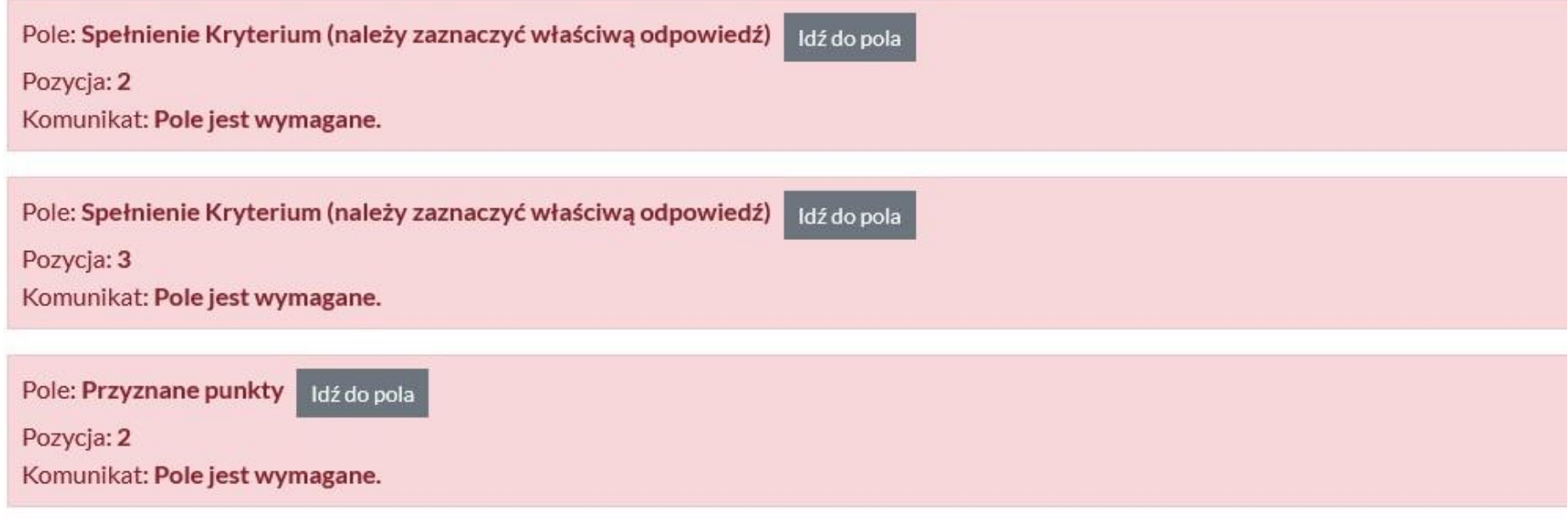

Zapoznaj się z treścią uwagi i przejdź do pola w celu poprawy danych. Skorzystaj z przycisku *Idź do pola* lub *Idź do sekcji.*

Dopiero po ich poprawie będzie możliwe złożenie Karty oceny.